# **MODES OPÉRATOIRES**

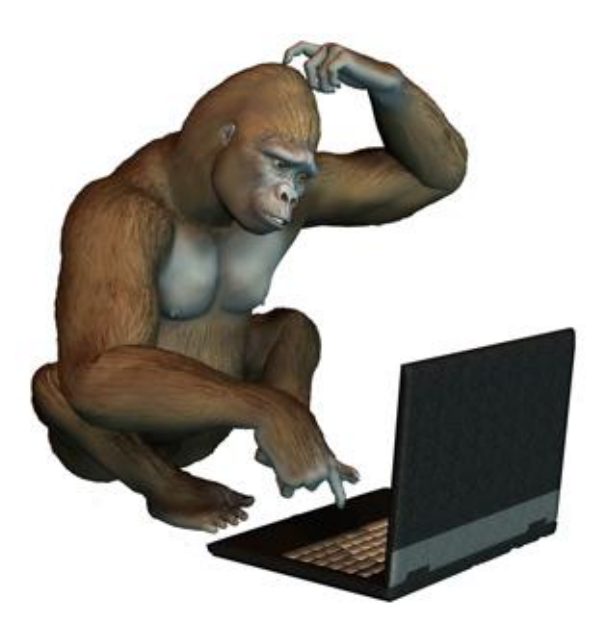

# **S.G.B.D.R. MICROSOFT ACCESS 2007**

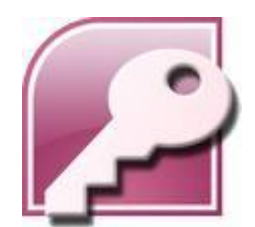

### **SOMMAIRE**

<span id="page-1-0"></span>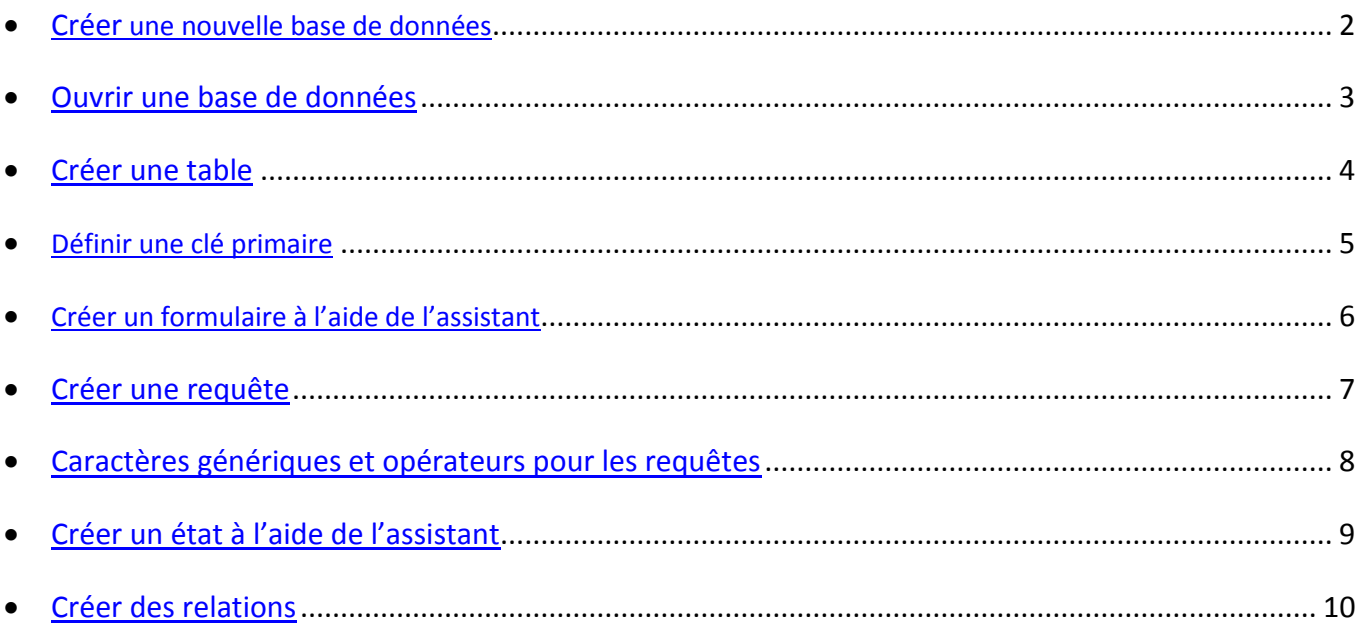

### <span id="page-2-0"></span>**CRÉER UNE NOUVELLE [BASE DE DONNÉES](#page-1-0)**

Lancer **Microsoft ACCESS**.

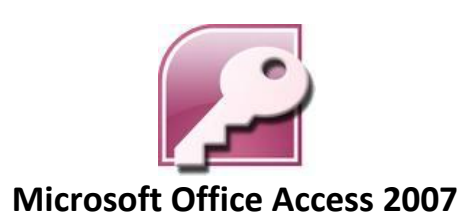

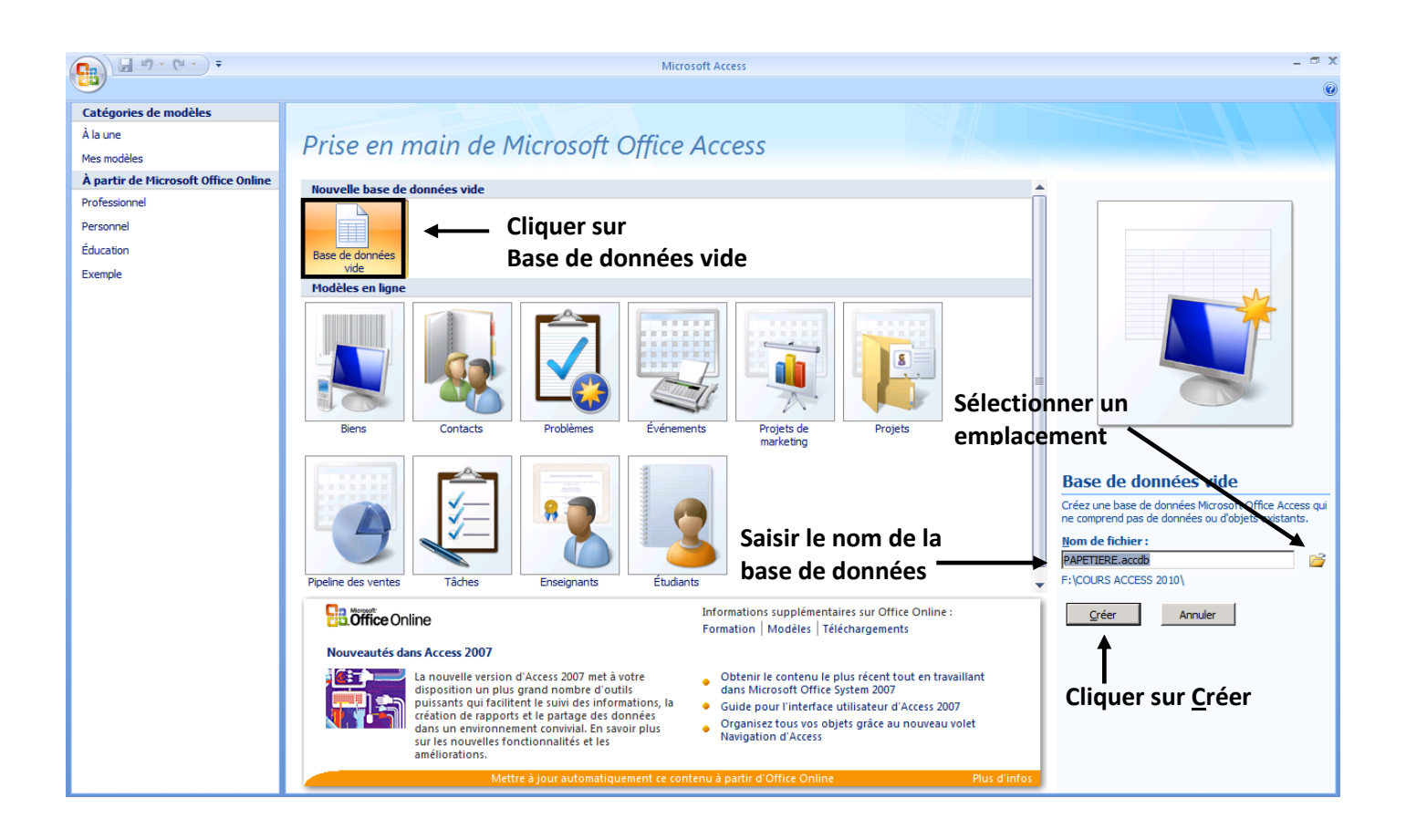

La base de données a été créée.

Vous pouvez désormais créer plusieurs types d'objets :

- des tables,
- des requêtes,
- des formulaires,
- des états,
- …

Lancer **Microsoft ACCESS**.

<span id="page-3-0"></span>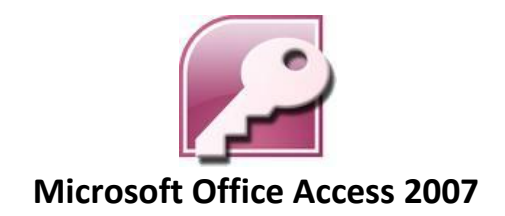

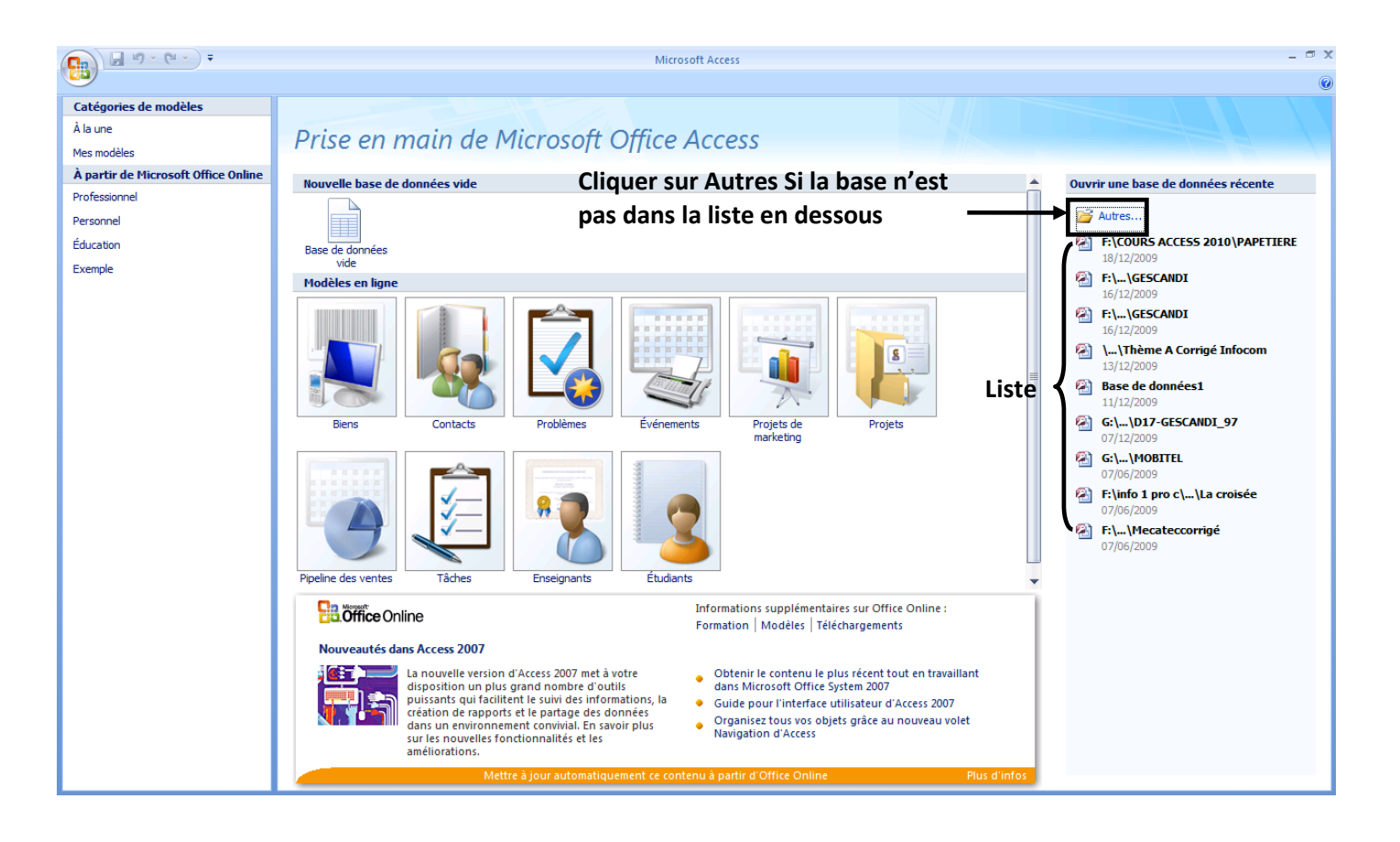

Double-cliquer sur le fichier et la base de données s'ouvrira.

### <span id="page-4-0"></span>**CRÉER [UNE TABLE](#page-1-0)**

Sélectionner l'onglet **Créer** puis la commande **Création de table**.

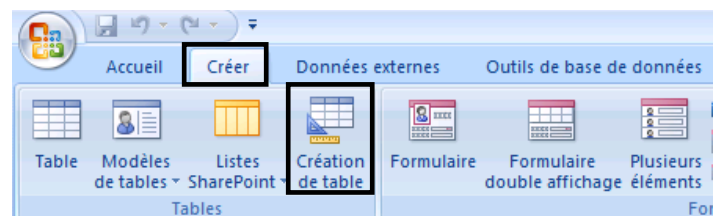

### **Saisir le nom du champ**

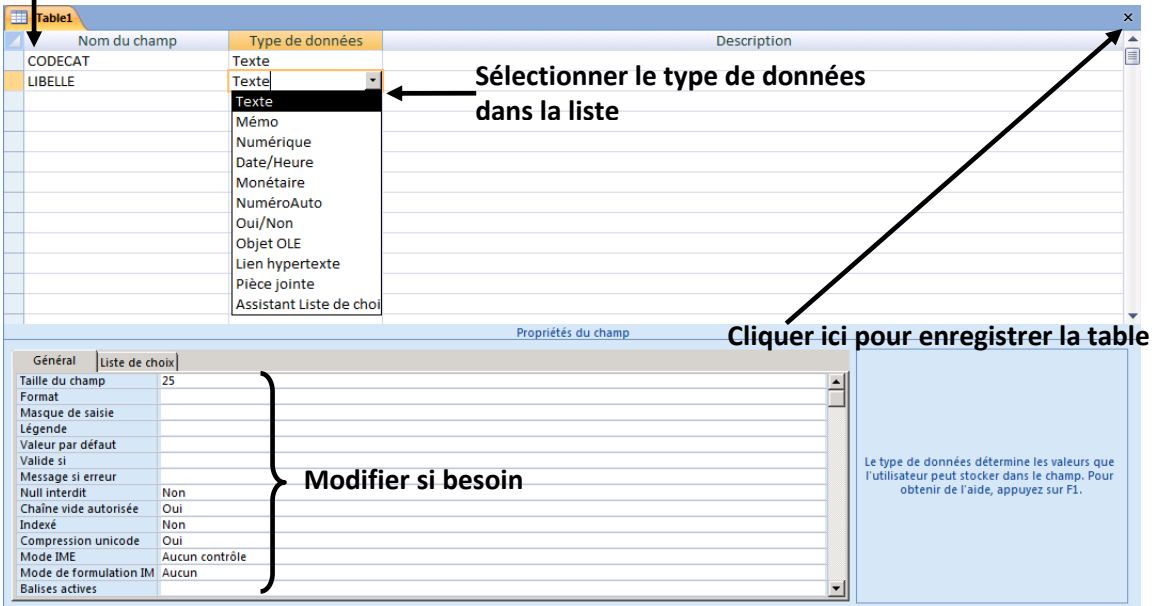

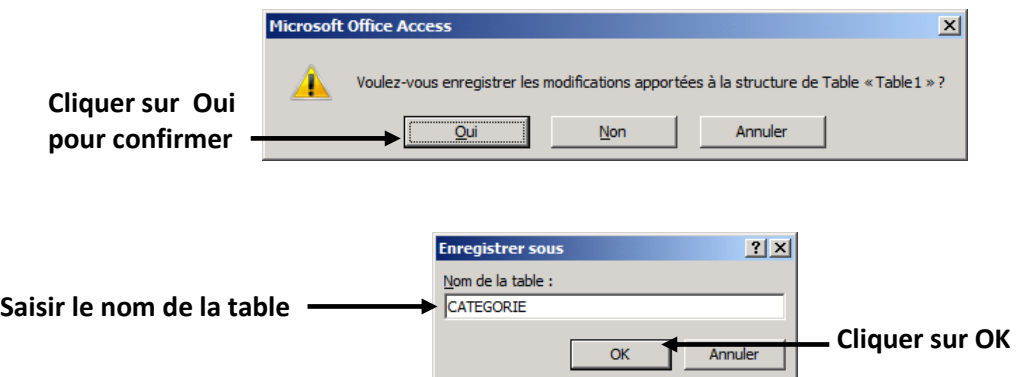

Si vous n'aviez pas défini de clé primaire dans la table ce message apparaît :

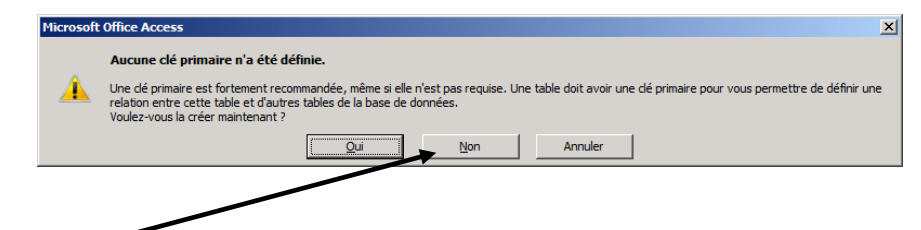

**Cliquer sur Non** pour ne pas laisser ACCESS vous créer automatiquement une clé primaire.

*Vous aurez toujours la possibilité de définir une clé primaire plus tard.*

## <span id="page-5-0"></span>**DÉFINIR UNE [CLÉ PRIMAIRE](#page-1-0)**

Ouvrir la table en mode création

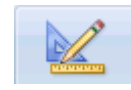

Sélectionner le champ qui servira de clé primaire

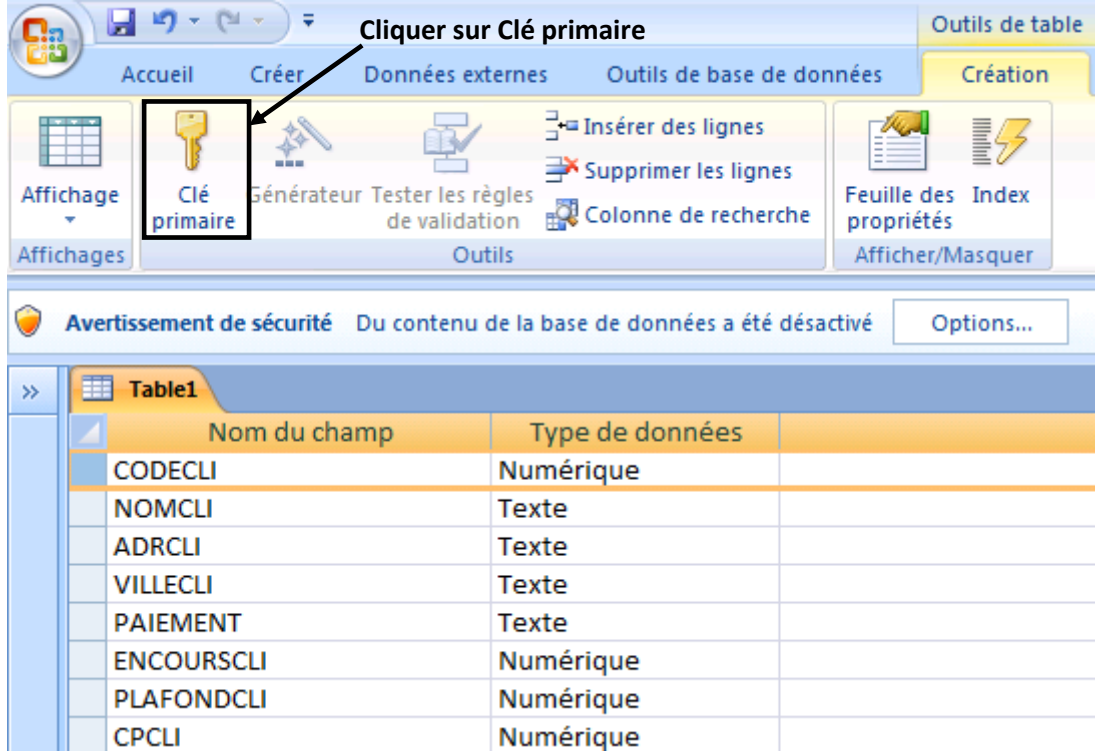

Une petite clé apparaît pour indiquer le champ servant de clé primaire

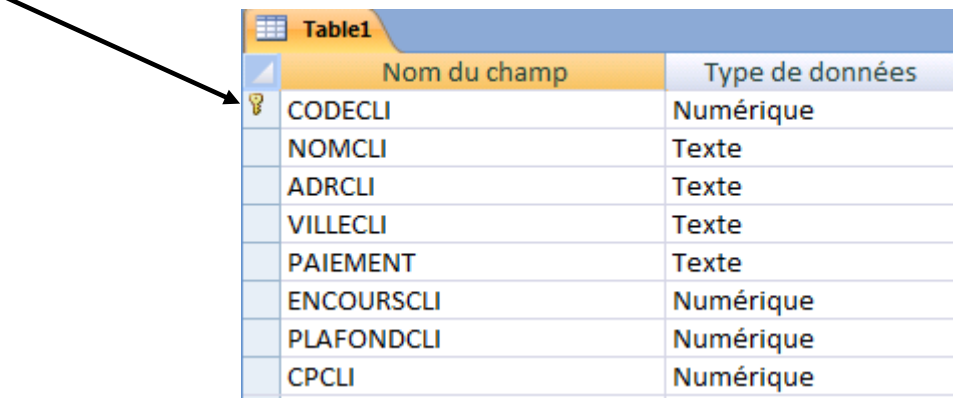

*Une clé primaire ne peut contenir une valeur nulle ou deux fois la même valeur.*

## <span id="page-6-0"></span>**CRÉER [UN FORMULAIRE À L'AIDE DE L'ASSISTANT](#page-1-0)**

#### Sélectionner l'onglet **Créer** puis **Plus de formulaires**.

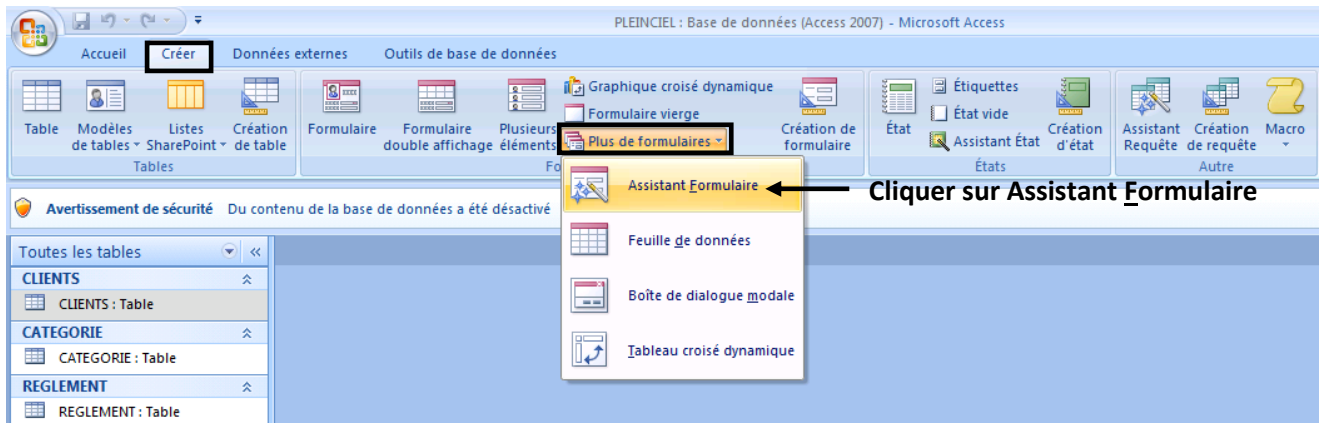

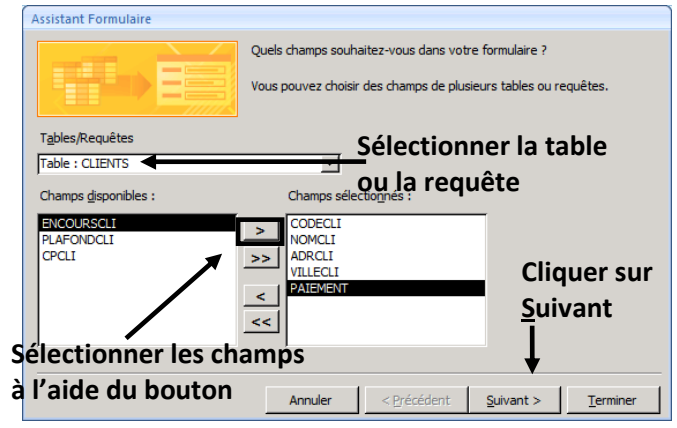

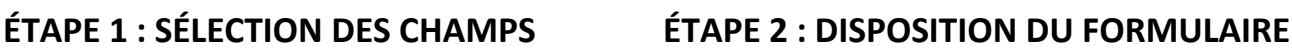

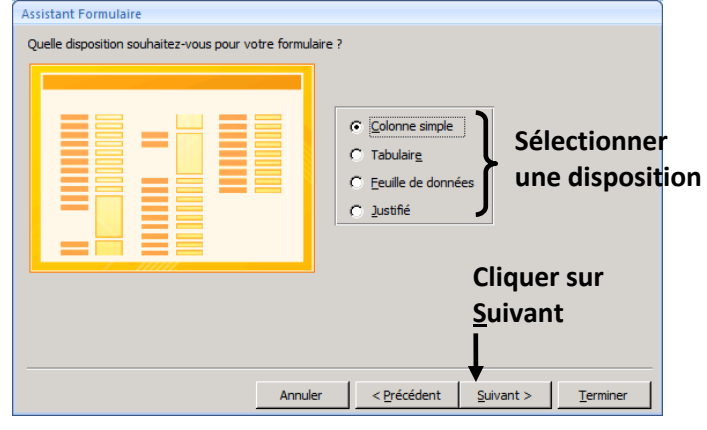

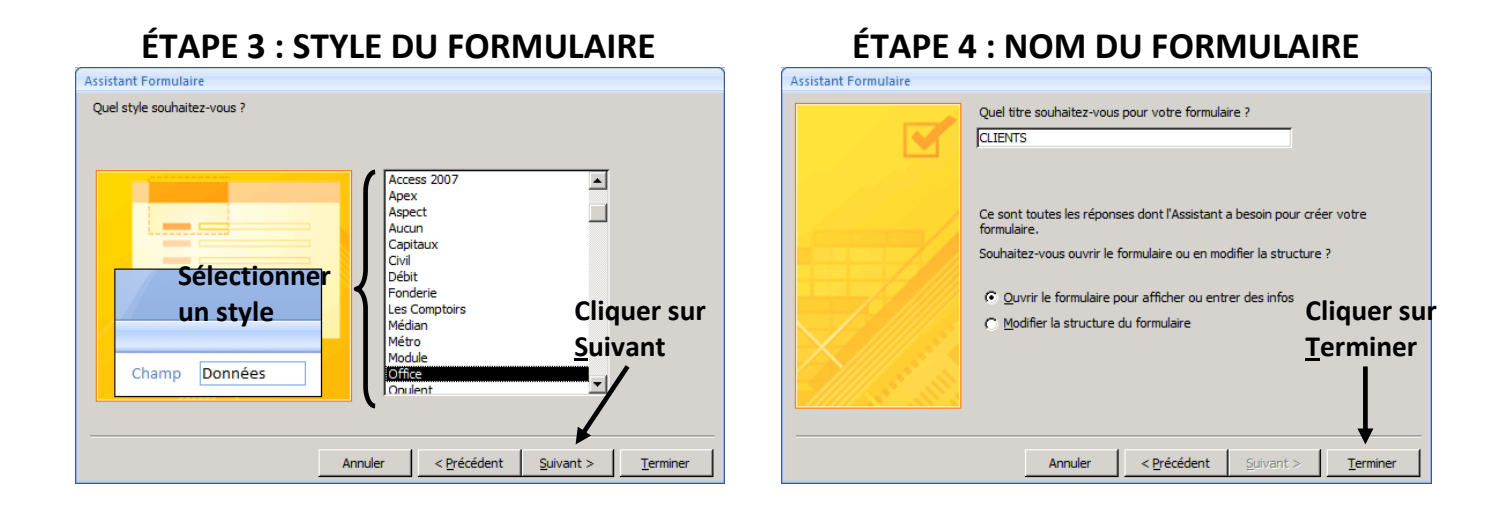

*Le formulaire est créé, vous pouvez désormais vous en servir pour saisir les données.*

### <span id="page-7-0"></span>**CRÉER [UNE REQUÊTE EN MODE CRÉATION](#page-1-0)**

Sélectionner l'onglet **Créer** puis **Création de requête**.

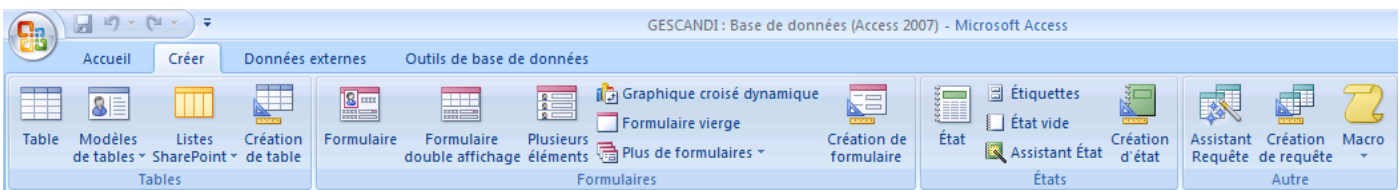

Sélectionner les tables ou requêtes nécessaires.

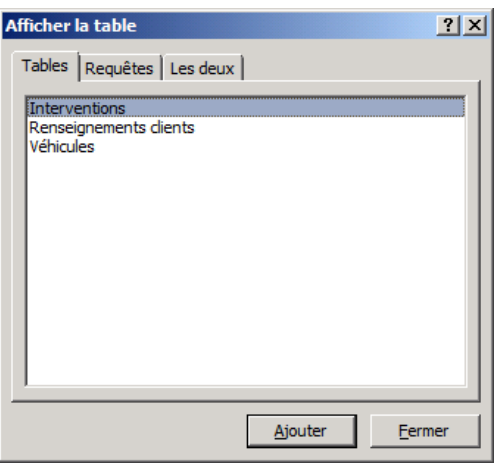

Cliquer sur **Ajouter**. Renouveler l'opération pour chaque élément puis **Fermer**.

Compléter la grille d'interrogation.

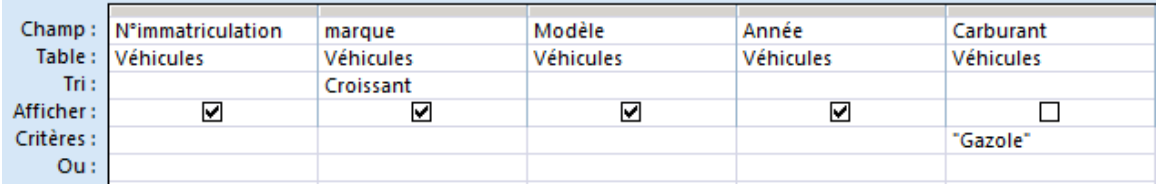

Cliquer sur une de ces commandes pour vérifier le résultat de votre requête

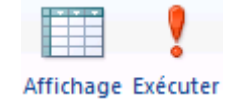

Cliquer sur cette commande pour retourner en mode création

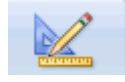

Cliquer sur la disquette ou fermer la fenêtre pour enregistrer votre requête.

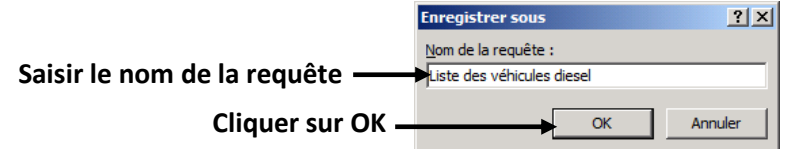

## <span id="page-8-0"></span>**[CARACTÈRES GÉNÉRIQUES ET OPÉRATEURS](#page-1-0)**

**Les caractères génériques et les opérateurs sont utilisés pour des définir des critères de sélection dans une requête.**

### **CARACTÈRES GÉNÉRIQUES**

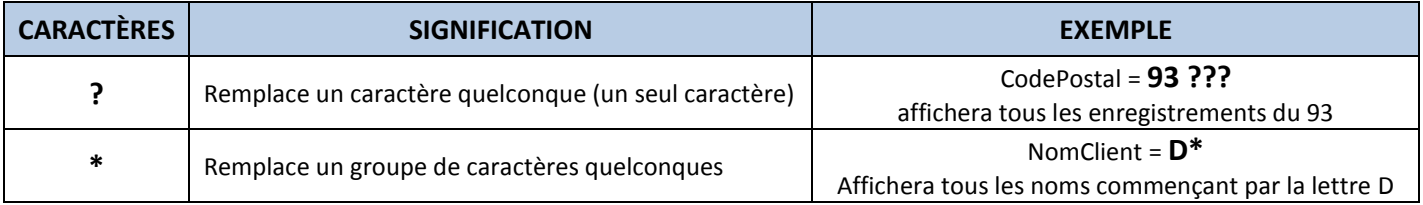

### **OPÉRATEURS**

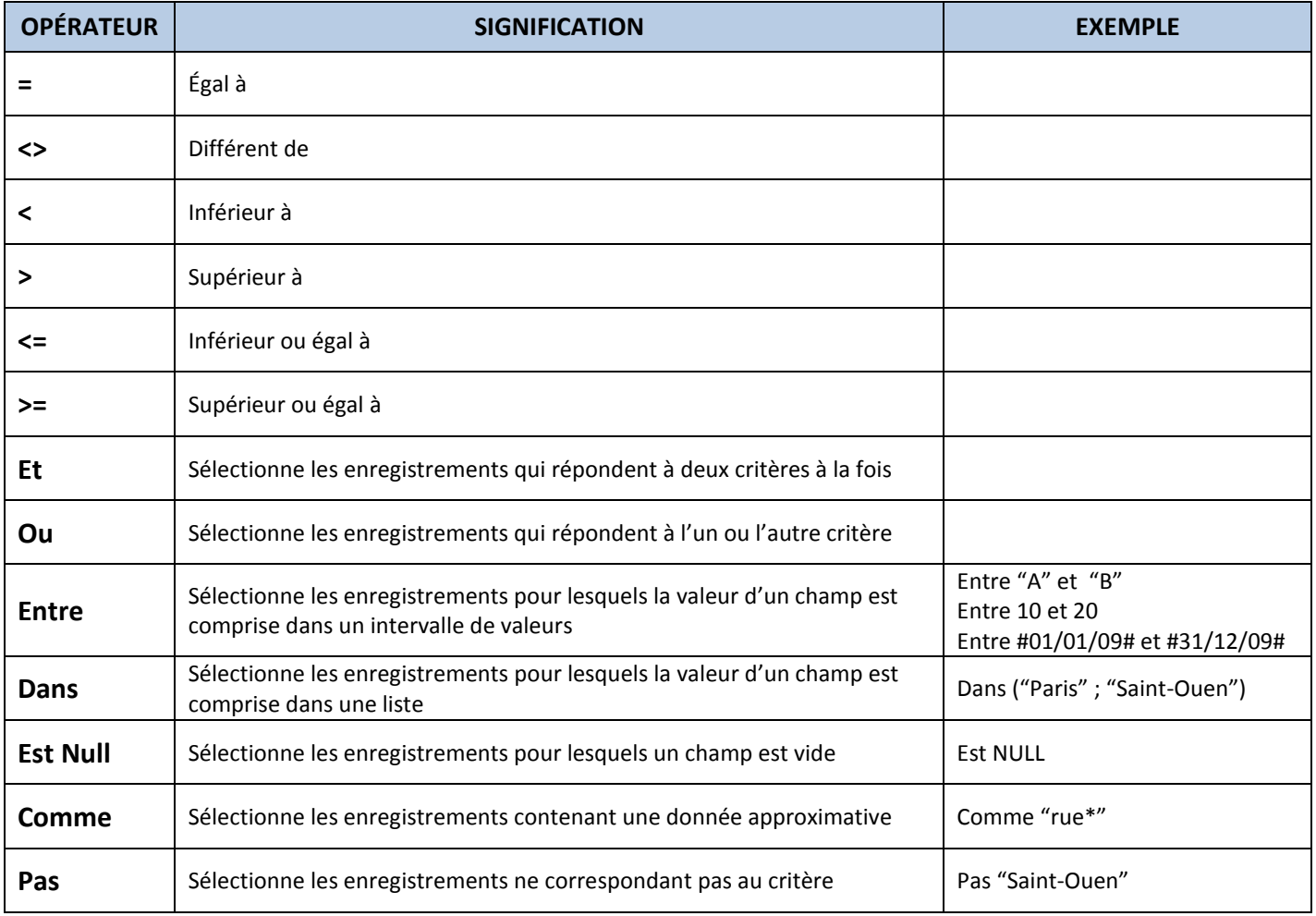

*Remarques :* Les guillemets sont facultatifs si le mot ne comporte pas d'espace (On saisira Paris ou "Paris", mais on saisira obligatoirement **"**La Rochelle**"**). Le signe **=** est facultatif. On peut utiliser l'opérateur **Comme**.

## <span id="page-9-0"></span>**[CRÉER UN ÉTAT À L'AIDE DE L'ASSISTANT](#page-1-0)**

#### Sélectionner l'onglet **Créer** puis **Assistant État**.

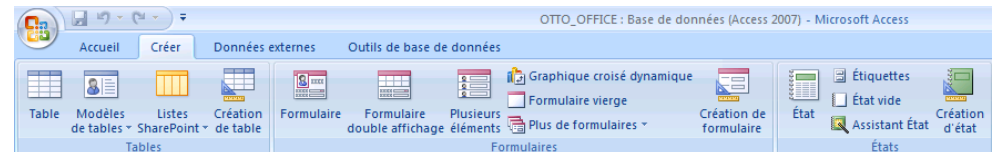

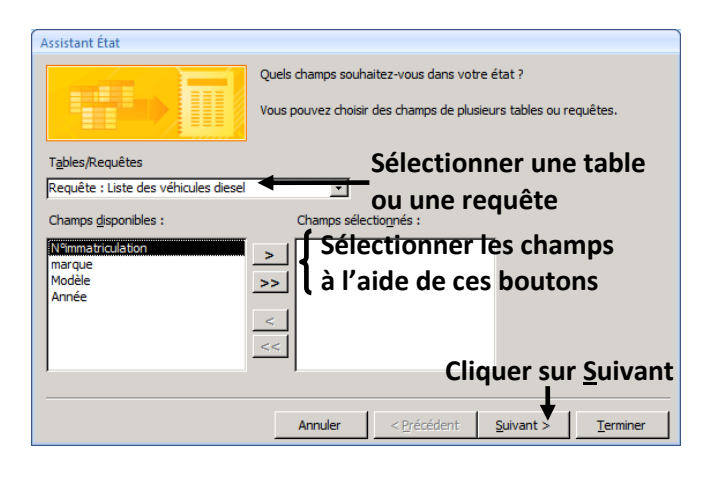

#### **ÉTAPE 1 : SÉLECTION DES TABLES OU REQUÊTES ÉTAPE 2 : AJOUTER UN NIVEAU DE REGROUPEMENT**

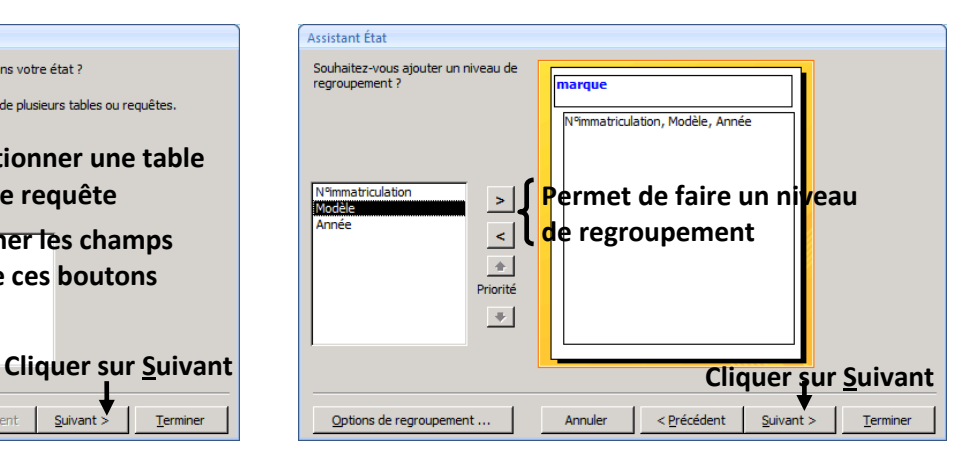

**ÉTAPE 3 : TRI DES ENREGISTREMENTS ÉTAPE 4 : ORIENTATION ET DISPOSITION** Assistant Étai Ouel ordre de tri souhaitez-vous pour vos enregistrements détails ? Vous pouvez trier les enregistrements sur quatre champs maximum, en<br>ordre ascendant ou descendant. **Permet d'effectuer IAnnée**  $\mathbf{r}$ Croissant **un tri sur les champs** (Aucun)  $\overline{2}$ (Aucun)<br>N°immatriculation Croissant  $\overline{3}$ Croissant  $\overline{4}$  $\overline{\phantom{a}}$ < Précédent Suivant > Annuler Terminer

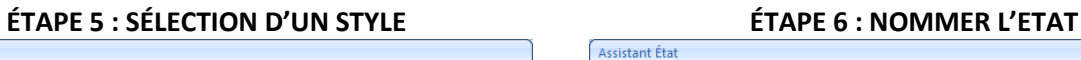

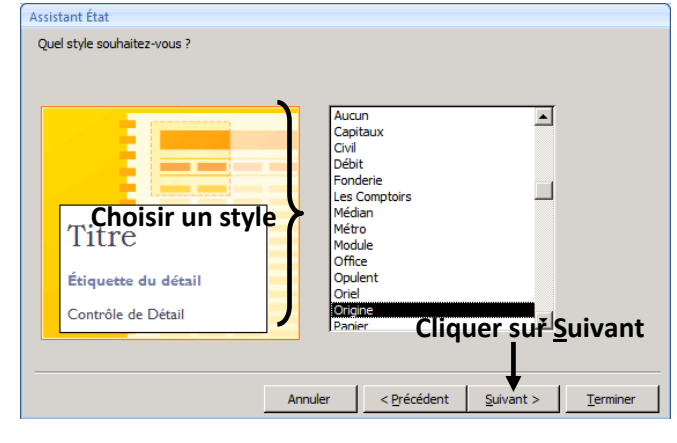

Comment souhaitez-vous présenter votre état i **Choisir** Choisir Disposition  $\epsilon$  Échelonné **Choisir une disposition**   $C$  Bloc  $\sqrt{2}$ **Paysage Lune orientation**  $C$  Contour  $\Lambda$  $\overline{M}$  Ajuster la taille des champs afin qu'ils tiennent tous sur<br>une page **Cliquer sur Suivant Cliquer sur Suivant**Annuler <Précédent Suivan Termine

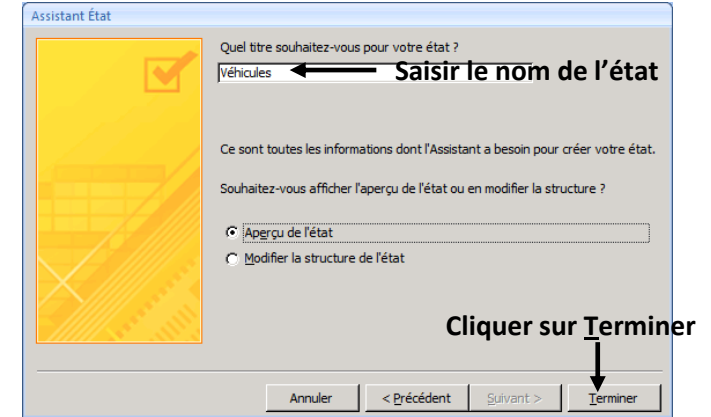

### <span id="page-10-0"></span>**[CRÉER DES RELATIONS](#page-1-0)**

Sélectionner l'onglet **Outils de base de données** puis **Relations**.

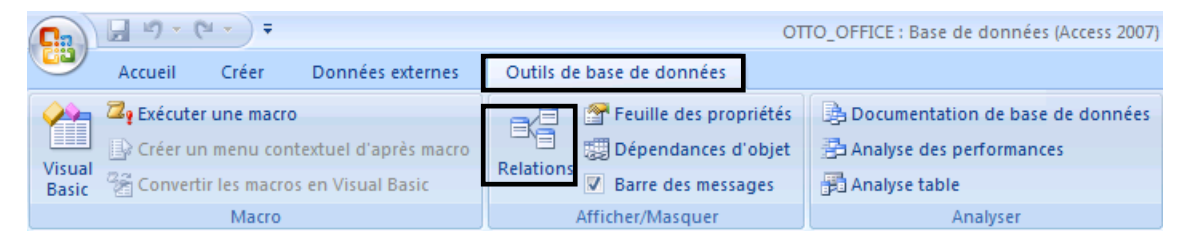

#### Cliquer sur **Afficher la table**

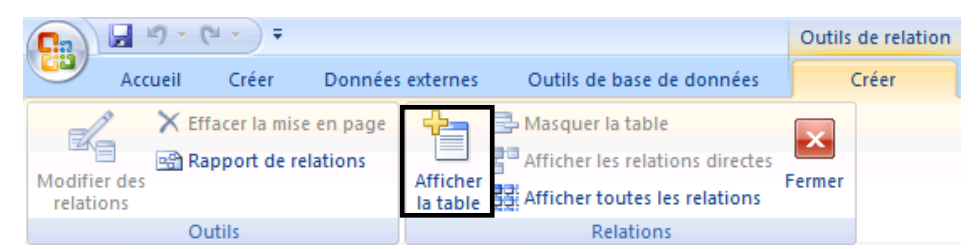

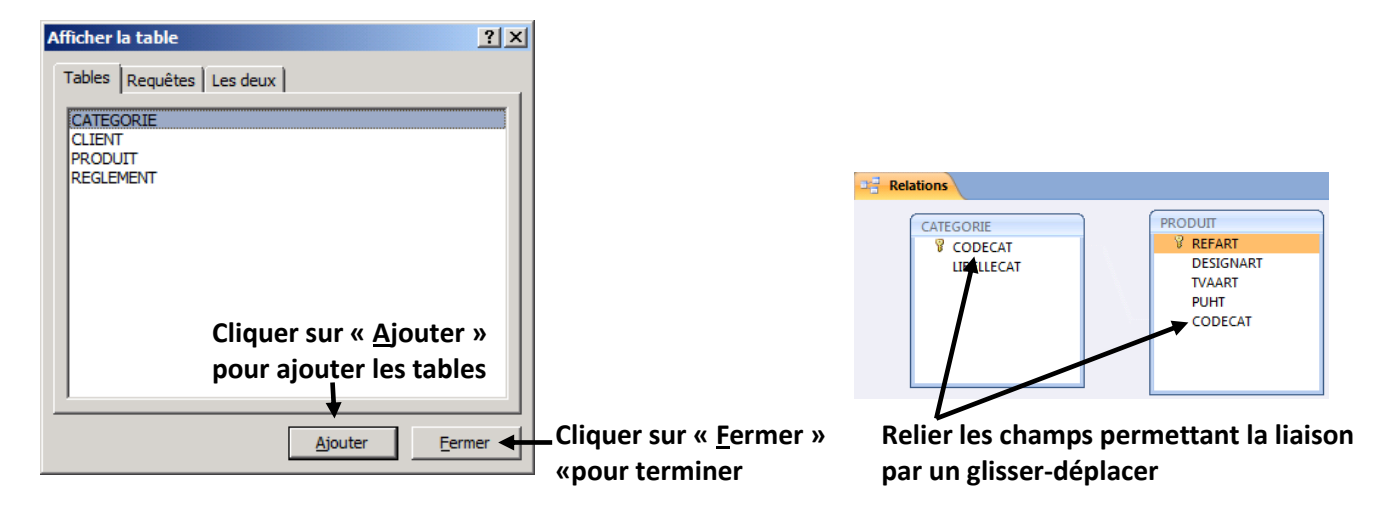

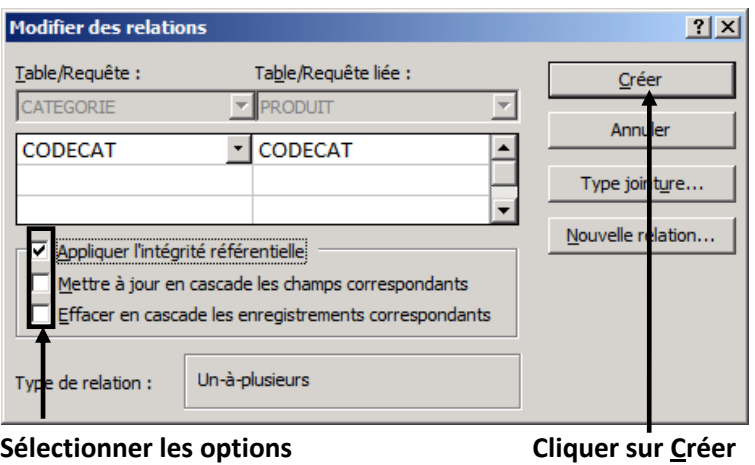

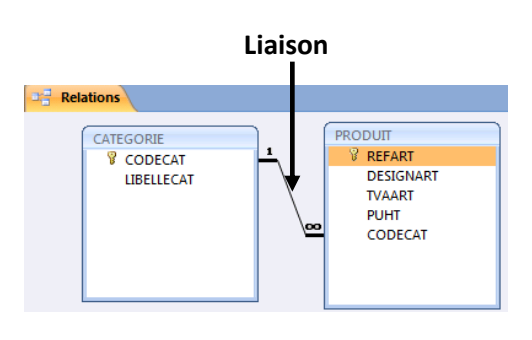